# **Facebook Live**

# **Lessons for Practitioners**

**Facebook has tools you can use for real-time teaching** 

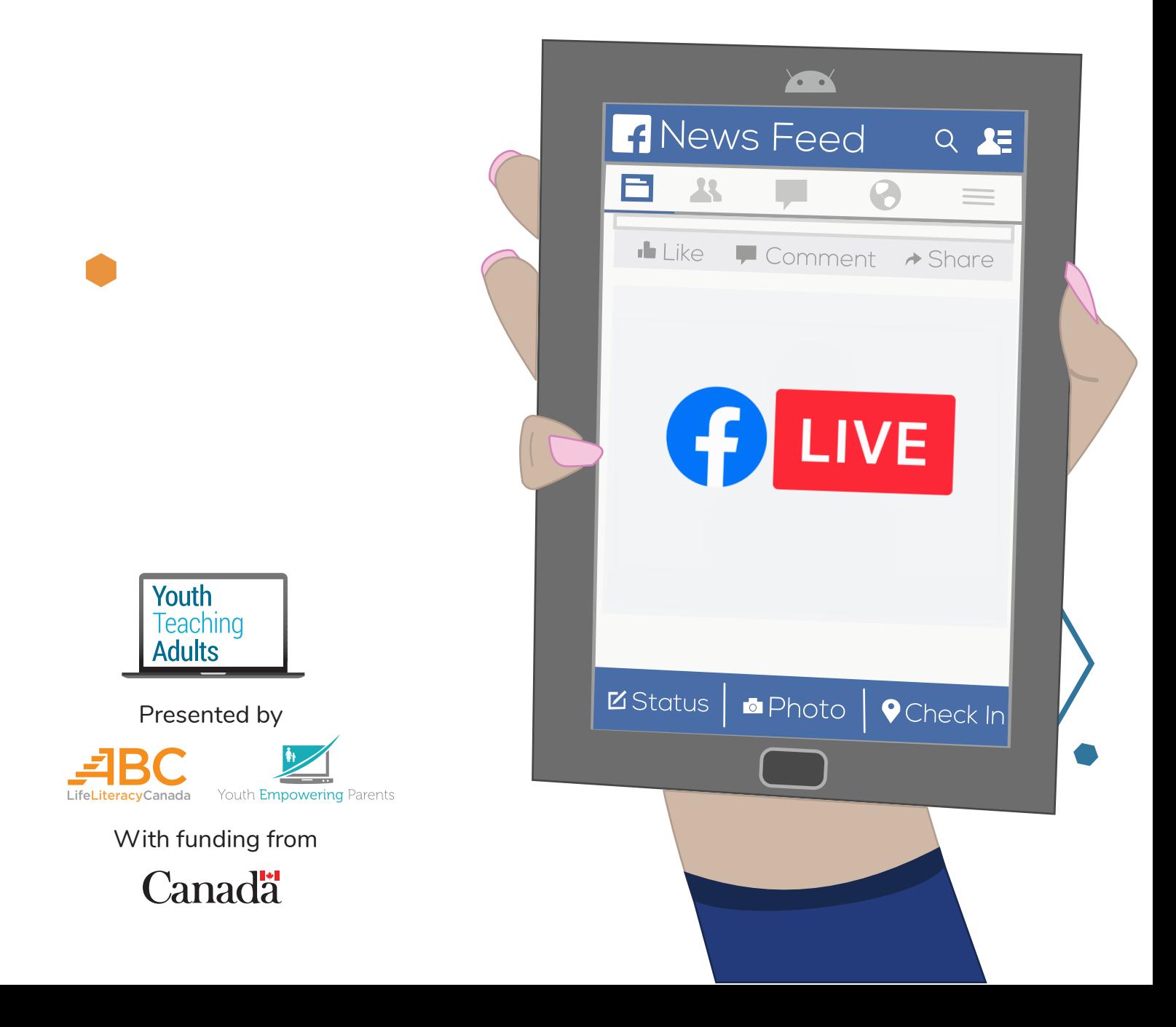

# **Facebook Live**

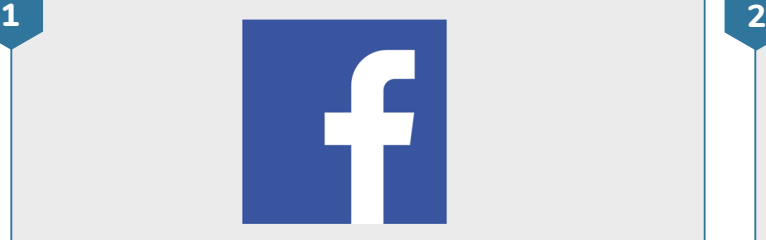

### **Find the Facebook app**

• Look for the Facebook app on your device's home screen or in the app launcher

• Tap on the Facebook app to open it

• If Facebook isn't installed on your device, open the Google Play Store. You can search for "Facebook" and download the app. If you've never downloaded apps before, do [this lesson](https://youthempoweringparents.box.com/s/fckj1dg2j2syi738yx2y0d8mozgm9m46) first. If you've never used Facebook before, do [this lesson](https://youthempoweringparents.box.com/s/n3xiisv72a07tv2aas3mjh8zhugwzn2a) first.

### **Open your Facebook Group**

 $\bigoplus$ 

슈

• Click on the **Groups** icon at the top of the Facebook page. Then, open your Facebook Group.

 $\circledcirc$ 

• If you've never used Facebook Groups before, do [this lesson](https://youthempoweringparents.box.com/s/mtiihlua49y7ia4n9pp7fpk47ub91q58) first

 $\bigoplus$ 

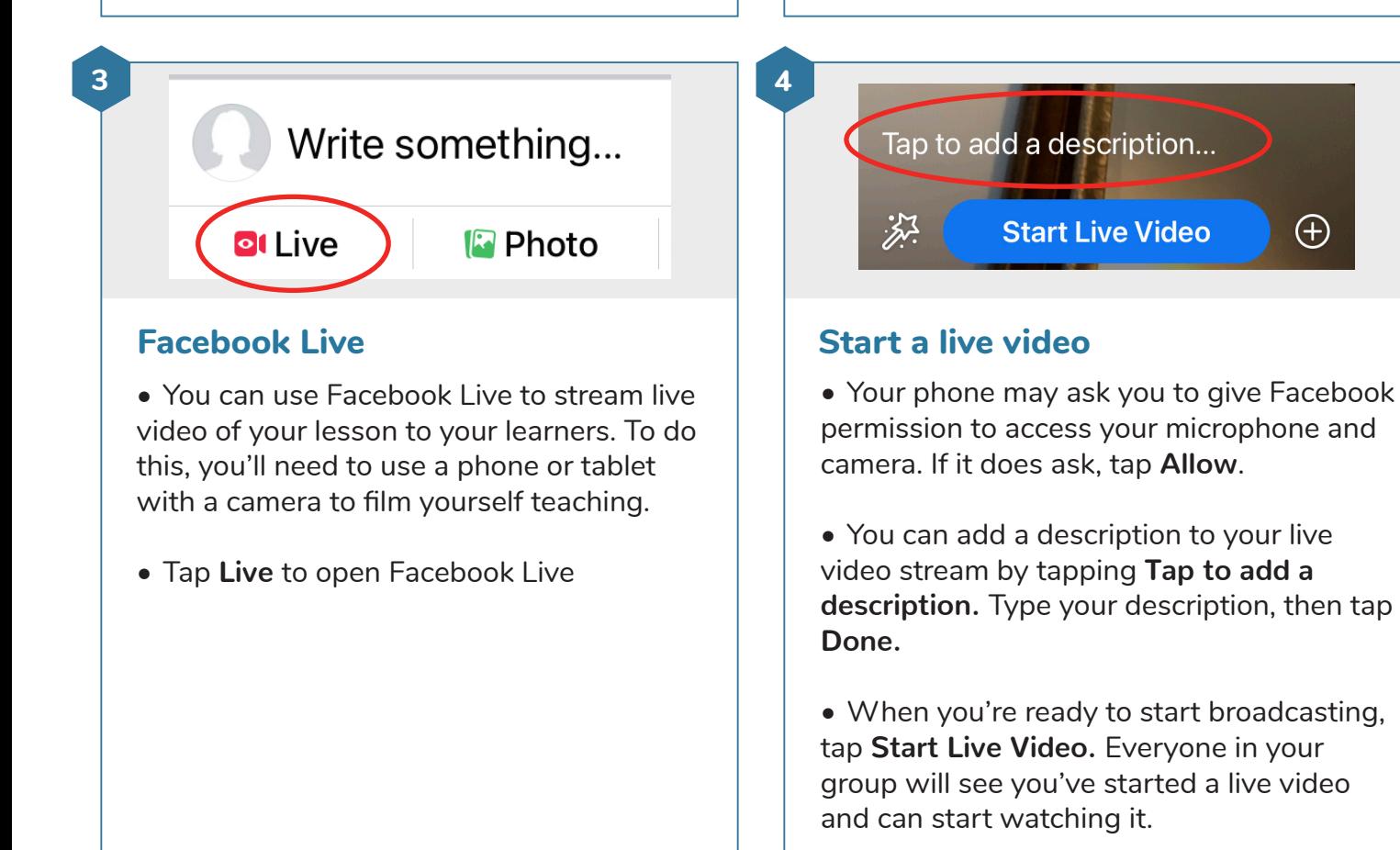

# **Facebook Live**

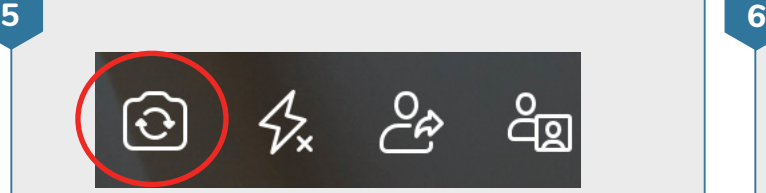

#### **Switch cameras**

- If your device has more than one camera, you can switch between cameras by tapping on the **Switch Camera** icon
- Switching cameras is useful if you want to show your learners someone else, like another person or an object

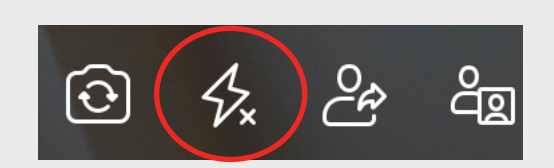

#### **Use your camera light**

- If your device has a flashlight, you'll be able to turn on the light by tapping on the **Light** icon
- The light is useful if your video is too dark for your viewers to see it well

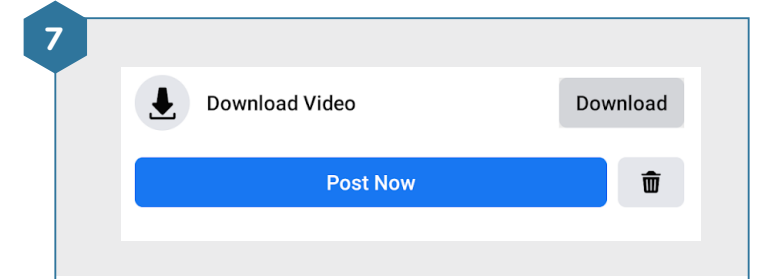

## **Post your video**

• You can end your live video by tapping **Finish**

- After you've ended a live video, you can post a copy of your video to your Facebook Group so that group members can watch it later. To do this, tap **Post Now**. You can choose to have Facebook automatically delete your video after 30 days.
- If you don't want to post a copy of your video to your group, tap the **Trash** icon on the bottom right of the screen